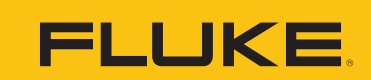

**Reliability** 

### **Fluke Connect Mobile App How-To:**

## Step-by-step Guide to Setting an Alarm on an Asset

#### **Step 1:**

Log into the Fluke Connect mobile app. Select the three bars on the top left-hand corner to open the side bar.

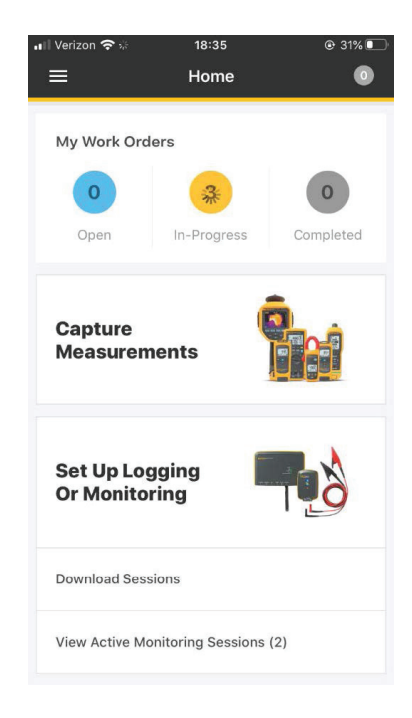

#### **Step 3:**

Select the 'Asset Group' you would like to select your asset from.

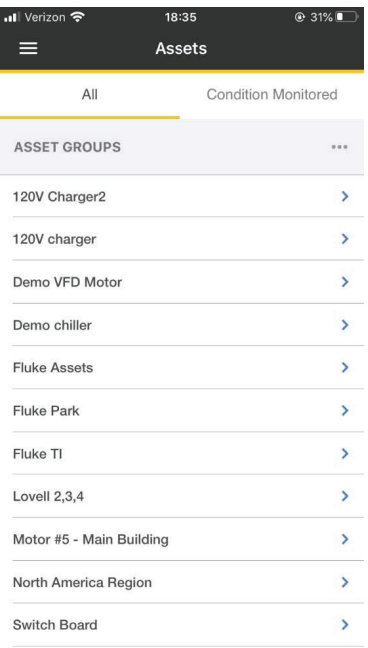

#### **Step 2:**

Select the 'Assets' Tab.

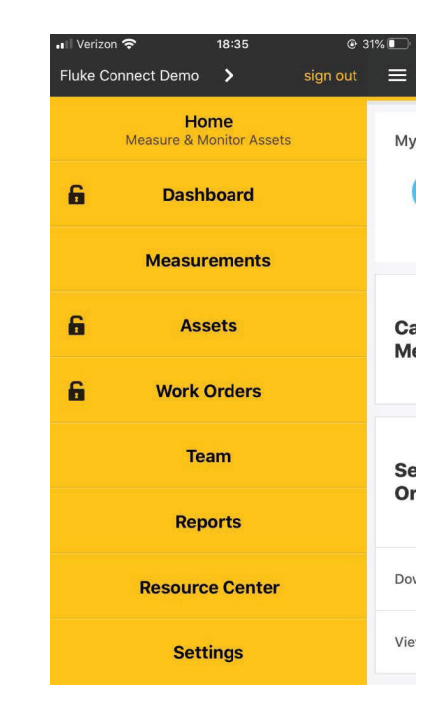

#### **Step 4:**

Select the asset you would like to add your alarms to.

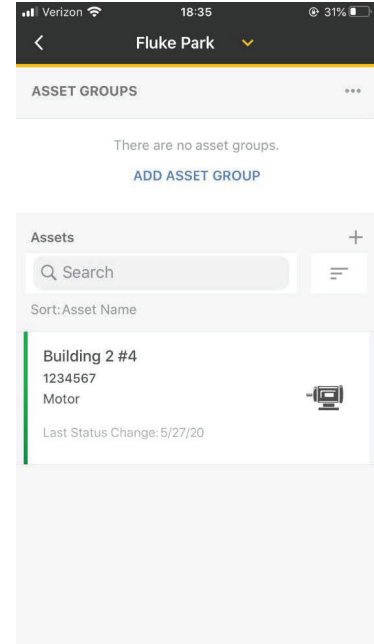

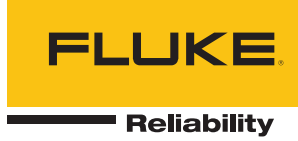

#### **Step 5:**

Select the plus sign (+) on the 'Alarms' tab towards the bottom of the screen.

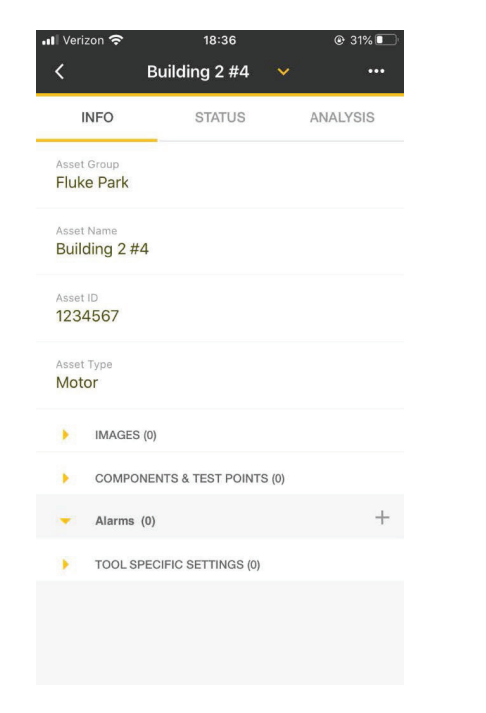

#### **Step 7:**

Select which limit of the measurement you would like to add an alarm to.

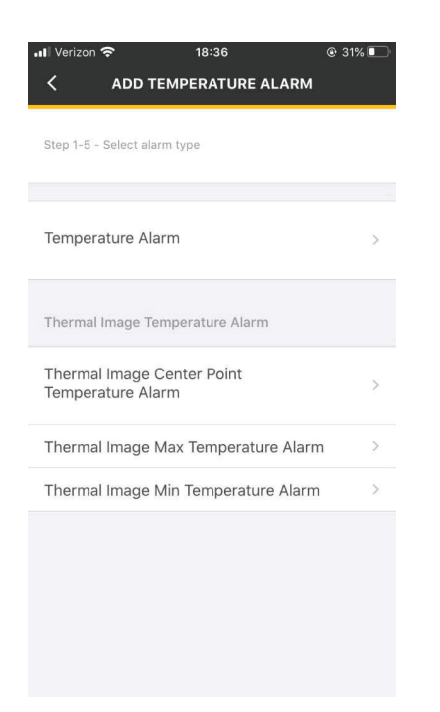

#### **Step 6:**

Select the type of measurement you would like to add an alarm to.

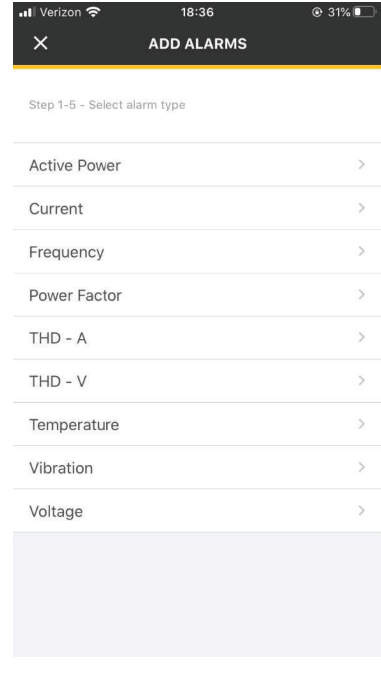

#### **Step 8:**

Select which limit of the measurement you would like to add an alarm to.

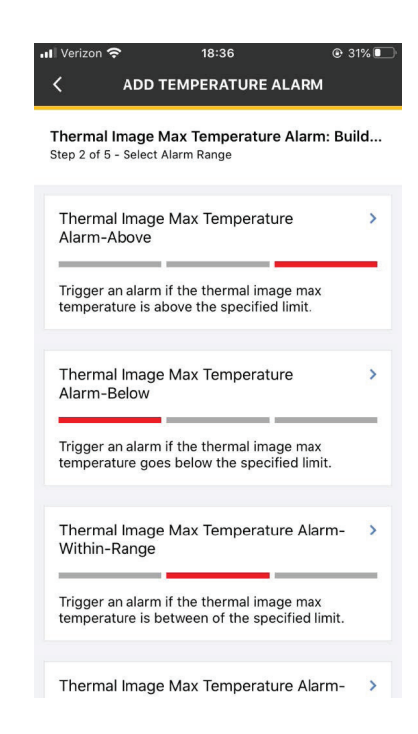

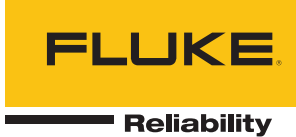

#### **Step 9:**

Enter the alarm threshold number. Press the 'Next' button to move onto the next screen.

# ull Verizon 18:37 ີ 30% ∎ີ **ADD ALARM** Next Step 4 of 5 - Select Components / Test Points  $\overline{\smash{\bigtriangledown}}$  Building 2 #4

#### **Step 10:**

Select the overall asset or individual test point you would like to assign the alarm to. Press the 'Next' button to move onto the next screen.

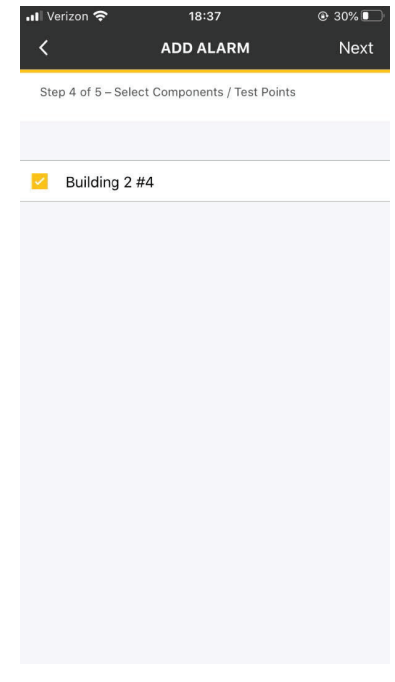

#### **Step 11:**

Alarms can be sent to your team members. Select who you would like the alarm notification to be sent to. Press the 'Save' button to move onto the next screen.

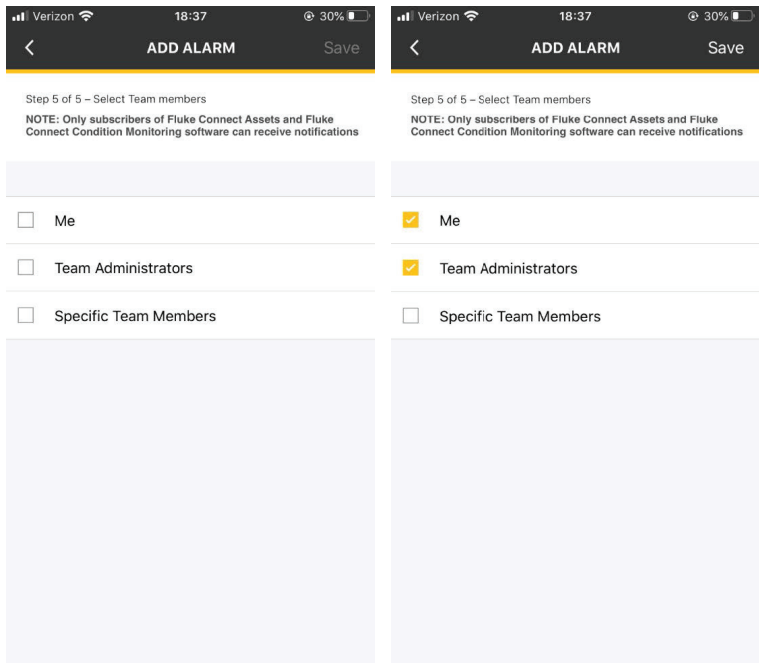

Accelix. *Connected Reliability*.

Fluke Corporation PO Box 9090, Everett, WA 98206 U.S.A. For more information call:

In the U.S.A. 856-810-2700 In Europe +353 507 9741 In UK +44 117 205 0408 Email: support@accelix.com Web access: http://www.accelix.com

©2020 Fluke Corporation. 07/2020 6013632a-en

Modification of this document is not permitted without written permission from Fluke Corporation.